## Google Hangouts Meet

Guidelines for online classes at CZU FEM with using the Google Hangouts Meet application (G Suite for education)

## Guideline for using Hangouts Meet on mobile phone

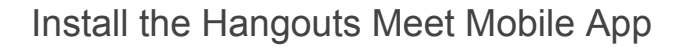

Install the Hangouts Meet app on your mobile device

- Installation for Android <https://play.google.com/store/apps/details?id=com.google.android.apps.meetings>

- Intallation for iPhone <https://apps.apple.com/app/hangouts-meet/id1013231476>

*Knowledge.:*

*The first time you open the application allow the app to use camera and audio.*

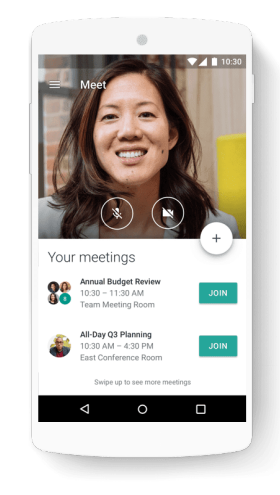

## Choose an account to sign into the mobile app

To start a new video call (create a Meet), you must log in with your G Suite account (@pef.czu.cz or @g.pef.czu.cz). You can switch accounts in the settings at the top of the screen.

Students will sign in with their private Google Account (gmail.com), which will not allow them to create Meetings, it will only let them join one.

Start a Meet from a mobile device (educators)

- Tap on the button that says "Nová schůzka"
- Share the link address of the videocall with email, SMS, etc.

Join a Meet video call from a mobile device (students)

- Tap on the link of the Meet videocall
- Swipe up to view scheduled meet video calls